#### GCSG 2020 GLOBAL VIRTUAL CONFERENCE

# COMMUNIQUÉ: EXHIBITOR BOOTH BUILDING

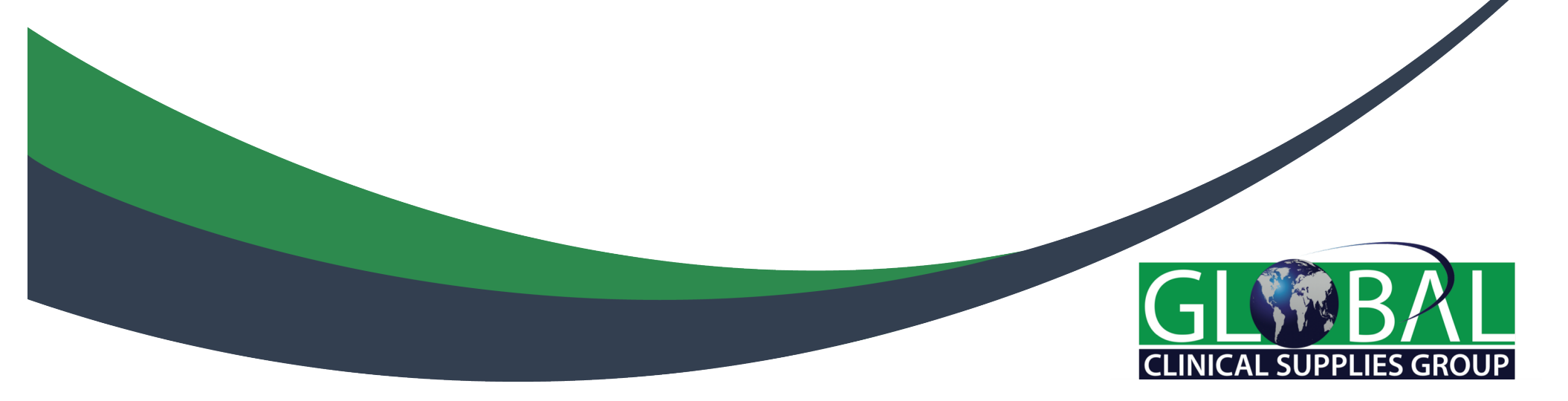

## WHAT THE GCSG TEAM NEEDS FROM YOU

- The following slides walk through the process of building your virtual booth but here are some additional things to remember!
- Please provide a logo to be used in our Exhibit Hall
	- Sized 83x32 pixels
	- **Please email to** *euvendor@mygcsg.com* as soon as possible (no later than 4-Sep)
- Watch one, or both, of the training videos. Links provided in the e-mails sent to Builder Admins
- Attend a training or drop-in session to get your questions answered
	- ¡ Drop-in sessions with GCSG SMEs w/c 7-Sep (details via email)

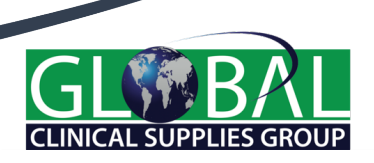

#### BOOTH BUILDING FOR GCSG 2020 GLOBAL VIRTUAL **CONFERENCE**

- $\blacksquare$  If still stuck, schedule a 1:1 session with a GCSG SME request via e-mail at [VendorHelp@mygcsg.co](mailto:VendorHelp@mygcsg.com)m; provide several options for available meeting times
- Although Communique offers the service of a project manager, they are very limited at this time. We recommend working with the GCSG SME's first
	- **If you would like the build fully supported, GCSG has a limited number of opportunities to provide** a SME to meet with you 1:1 to review what you'd like, build for you, and review finished product.
	- We offer this at a rate of \$250 if booked with us prior to 7-Sep
		- $\blacksquare$  8-11 Sep support can be offered for \$350
		- $\blacksquare$  12-14 Sep support can be offered for \$500
		- No 1:1 support can be offered after 14 Sep due to project build requirements of the team

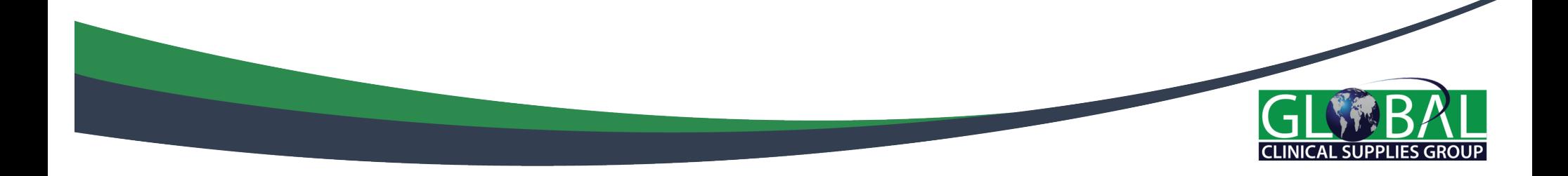

# BUILDER REGISTRATION gcsg.6connex.com/event/virtual/login

- GCSG will provide you login details via email
	- Email/ password are needed to log in to your builder account
	- **If you don't remember your password or can't** find the email – use "Forgot Your Password"
	- **E** Change your password when you log in

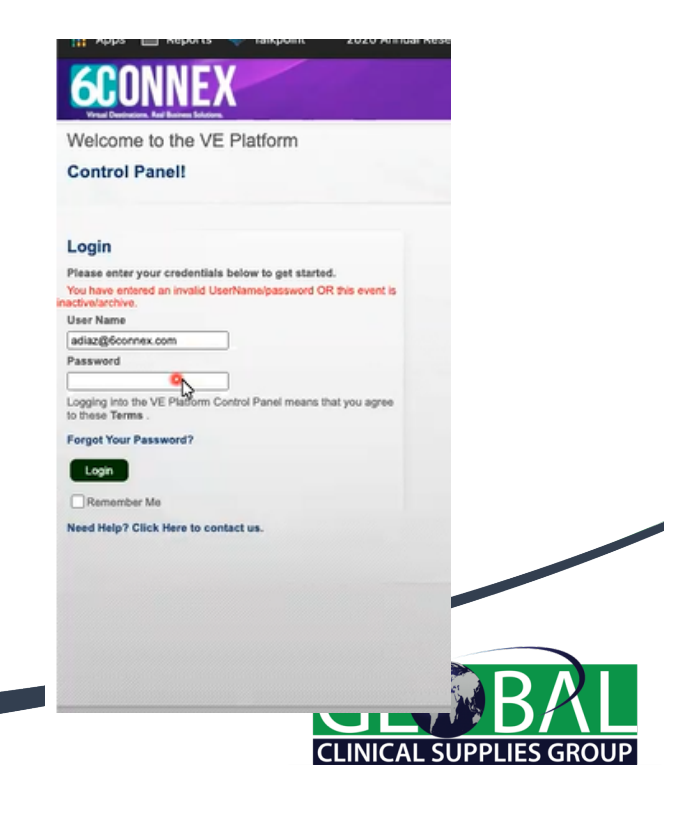

### PREPARING TO BUILD YOUR BOOTH

- On the Control Panel you should see 6 boxes
	- Focus on
		- Content Library
			- For placing all the content you want to use in your booth
		- Virtual Rooms
			- Where you will design / build your booth using the content previously uploaded
		- Tracking & Metrics
			- Where you will access reports containing metrics about your booth

Welcome to the Virtual Experience Platform **Control Panel!** 

Using the Control Panel you may control all aspects of your Virtual Site, from who may access it, to what kinds of content<br>virtual rooms and spaces it will contain, to how you will drive traffic to certain areas through pr After your Virtual Site has launched, you can even track user behavior and the performance of certain areas and contr Please choose an option from the dashboard below to get started!

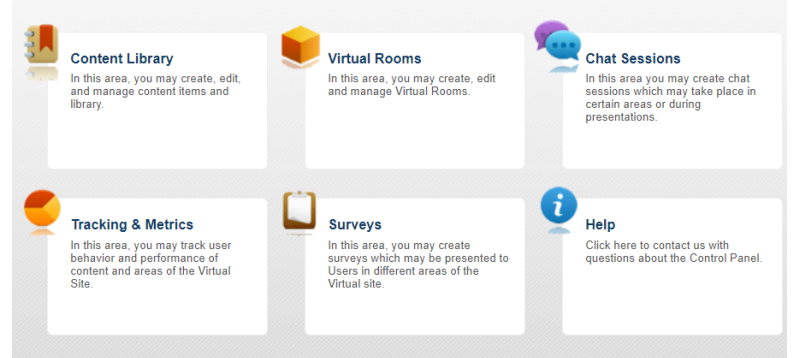

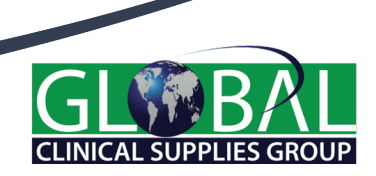

#### PREPARING TO BUILD YOUR BOOTH

Top Tip: Use this excel workbook (https://mygcsg.com/wp[content/uploads/2020/08/Exhibit-Booth-Build-Info.xlsx\) t](https://mygcsg.com/wp-content/uploads/2020/08/Exhibit-Booth-Build-Info.xlsx)o gather the info/ graphics you'd like to use in your booth ahead of time.

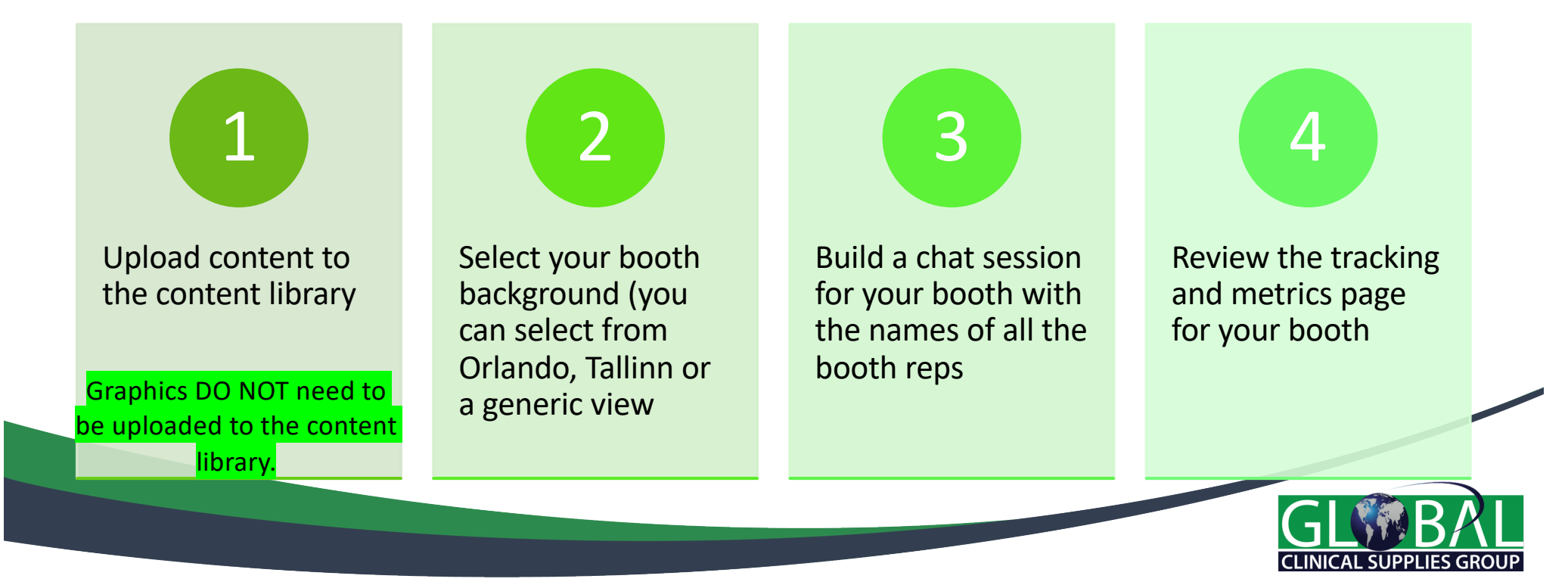

# 1 т Upload content to the content library

Graphics DO NOT need to be uploaded to the content library.

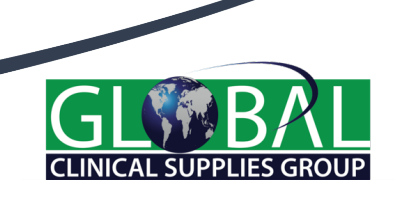

### CONTENT SPECIFICATIONS

- The Excel workbook mentioned on slide 6 contains size and resolution requirement guides for building in Communiqué. While they are not all specific to booth building you may find the details helpful
- Each section you build will guide you to the specific size the material needs to be if using a graphic image
	- Having access to software (or a marketing dept) to adjust sizes of images / logos may help you to "plug and play" when building
	- Remember images do NOT need to be loaded to the Content Library
	- PDF, slide decks (recommend converting slide decks to PDF), web links DO need to be loaded to the Content Library

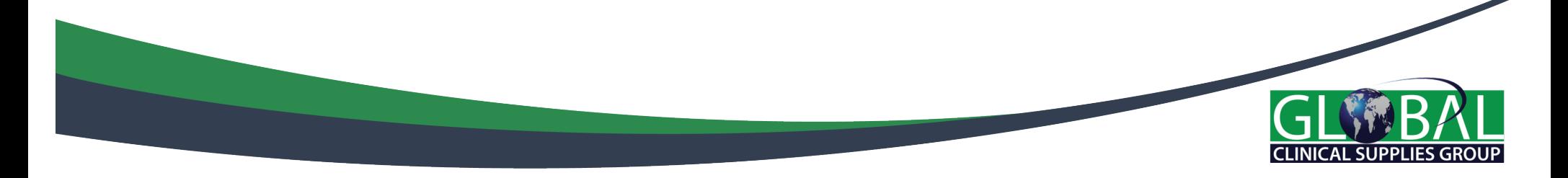

#### EXHIBIT HALL

#### Logo will be used here – make sure it is clear for this small area Sized 83x32 pixels (Please send to EUVendor@mygcsg.com)

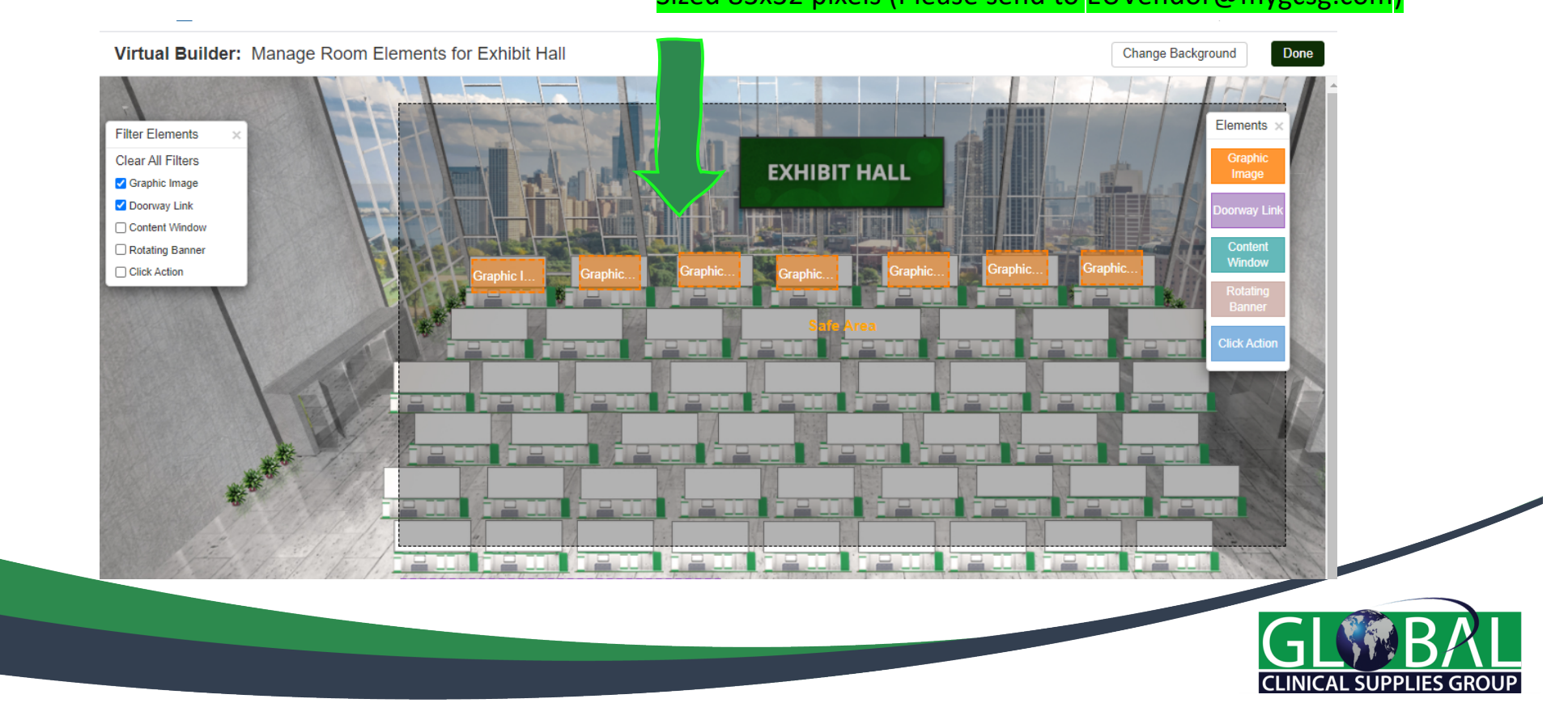

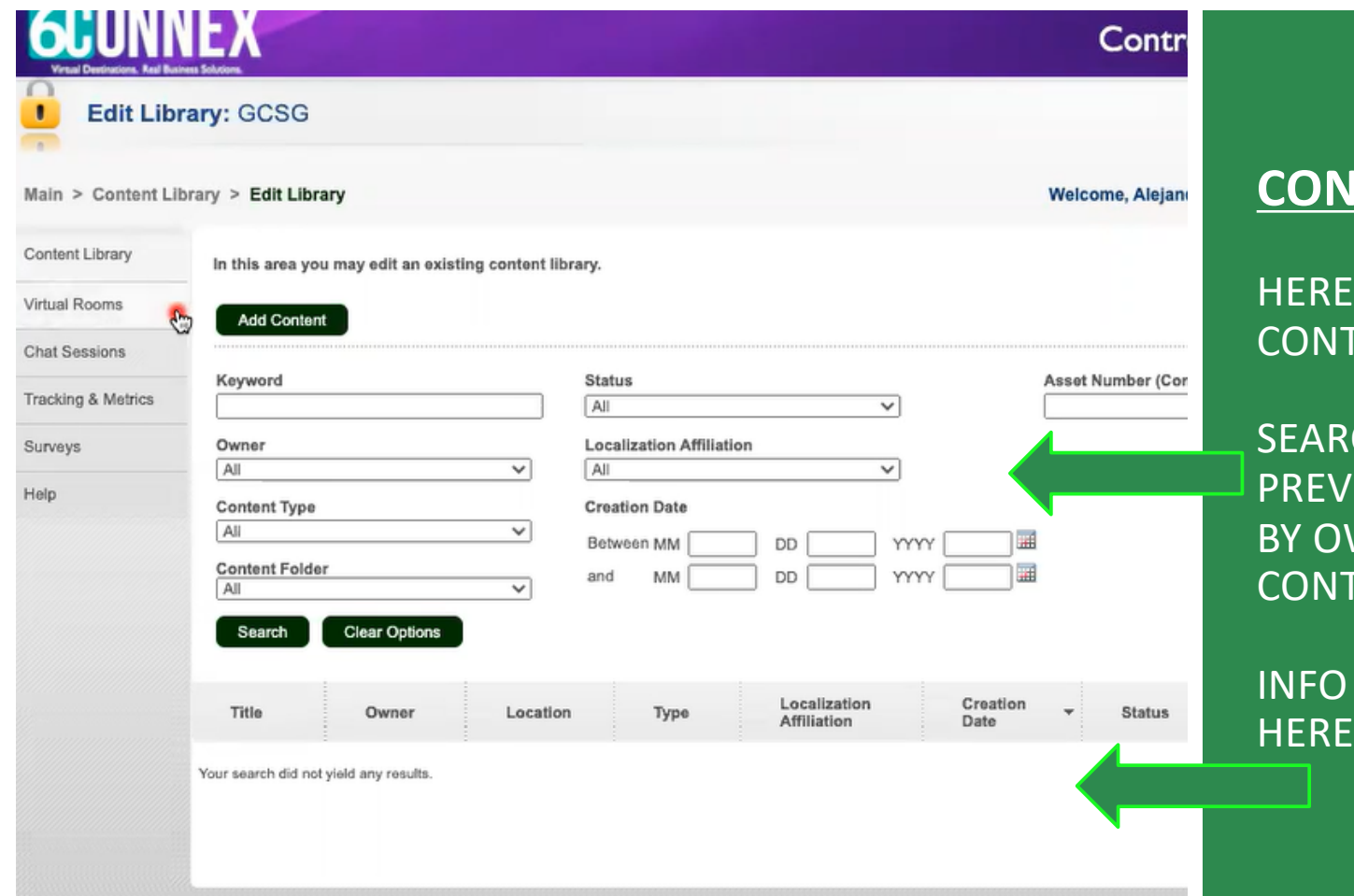

#### **CONTENT LIBRARY**

#### YOU CAN ADD **TENT**

RCH FOR CONTENT PREVIOUSLY LOADED WNER, DATE, TENT TYPE

WILL APPEAR

### CONTENT LIBRARY: UPLOAD CONTENT

#### \*= Required

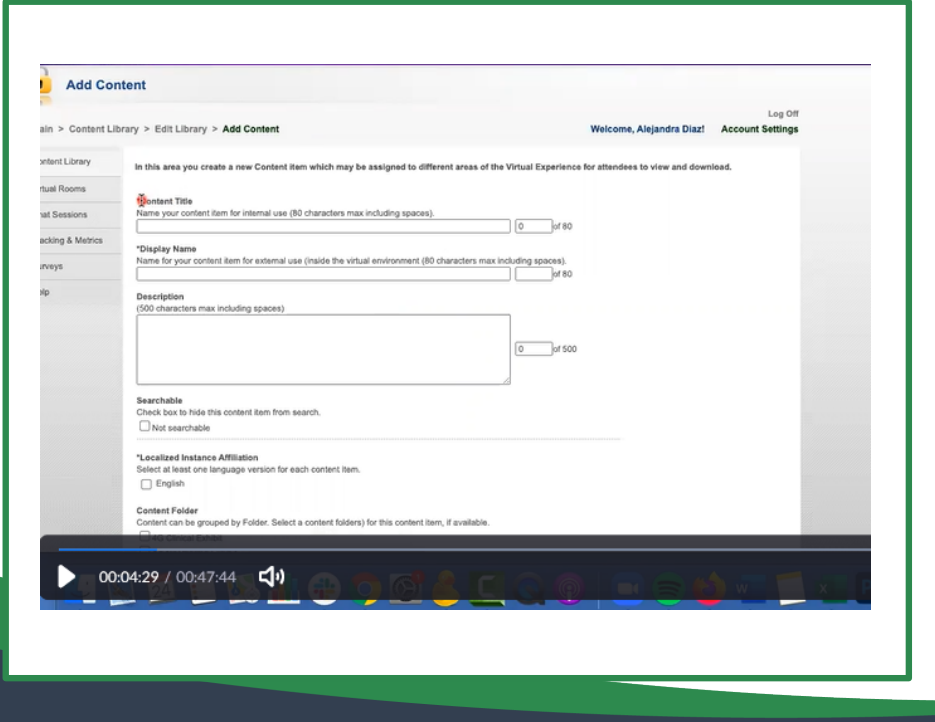

- Select Add Content
	- New screen appears
- Content Title
	- ¡ Use something you will recognize this is for your internal use
- **Display Name** 
	- $\blacksquare$  Use something simple this is what attendees will see
	- **Use Description to add detail**

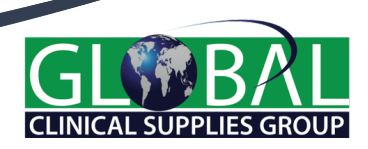

## UPLOAD CONTENT

- **Searchable** 
	- $\blacksquare$  Do NOT check box you want to be able to find it later if it gets misfiled or lost
- **E** Localized Instance Affiliations
	- **You must check box for English**
- Content Folder
	- **Select your company's folder**

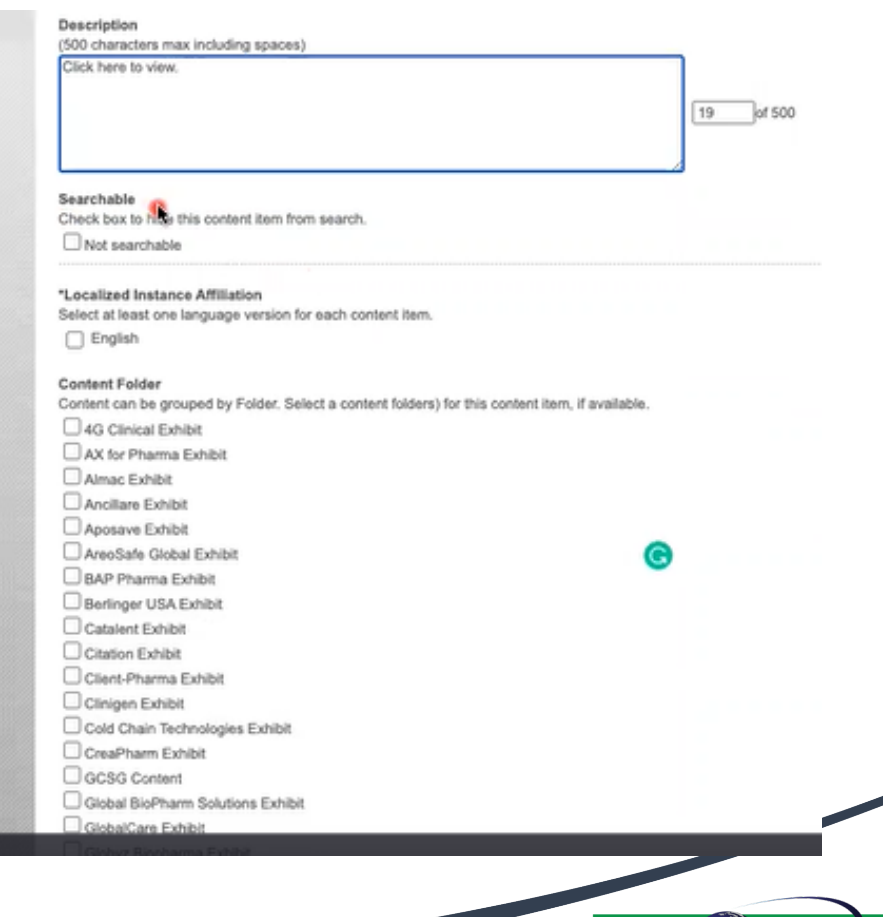

#### UPLOAD CONTENT

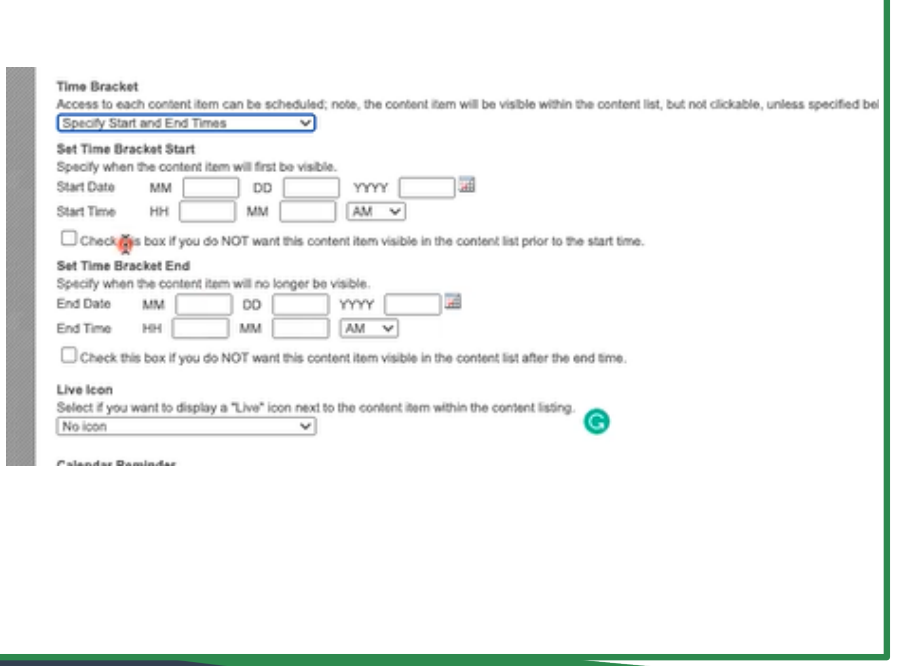

- **E** Language
	- **Select English**
- Time Bracket:
	- $\blacksquare$  If you want this particular item to be visible ONLY during a certain period of time, enter the appropriate time bracket information here

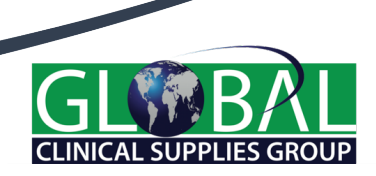

# UPLOAD CONTENT Content Type

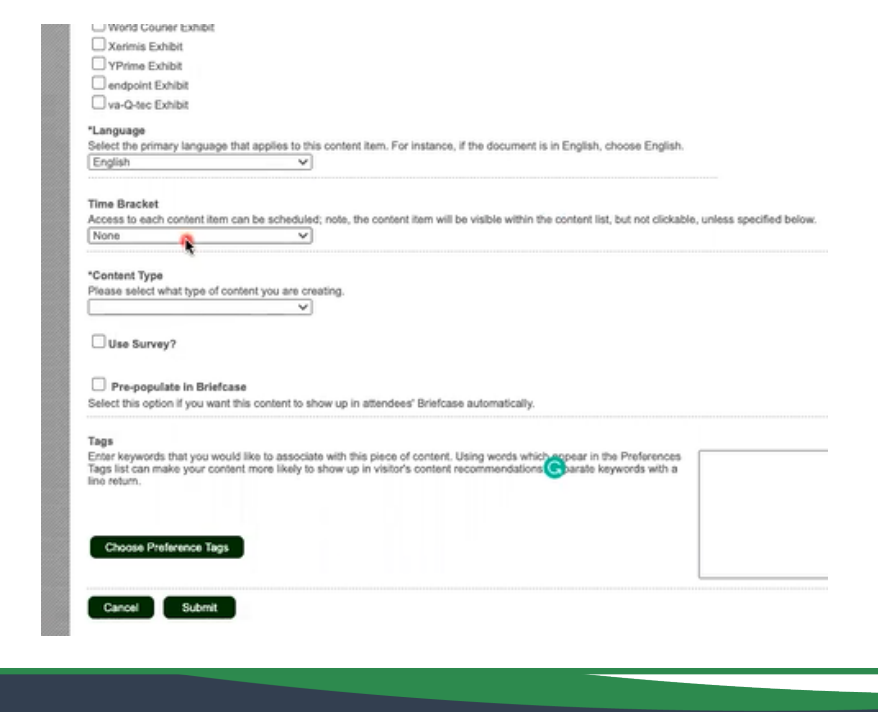

- - Select the type of content you are uploading from the drop-down menu
- **Use Survey?** 
	- Do NOT tick box, this functionality no longer available
	- **If you have a survey you'd like to use,** enter it as a link under Content Type
- DO NOT tick pre-populate in briefcase
- Tags
	- **If you use a tag, make sure it is specific** and unique. Common tag words might be chosen by others and would tie the information together
- Click Submit

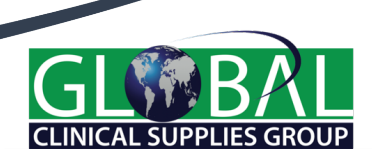

#### ITEM CREATED

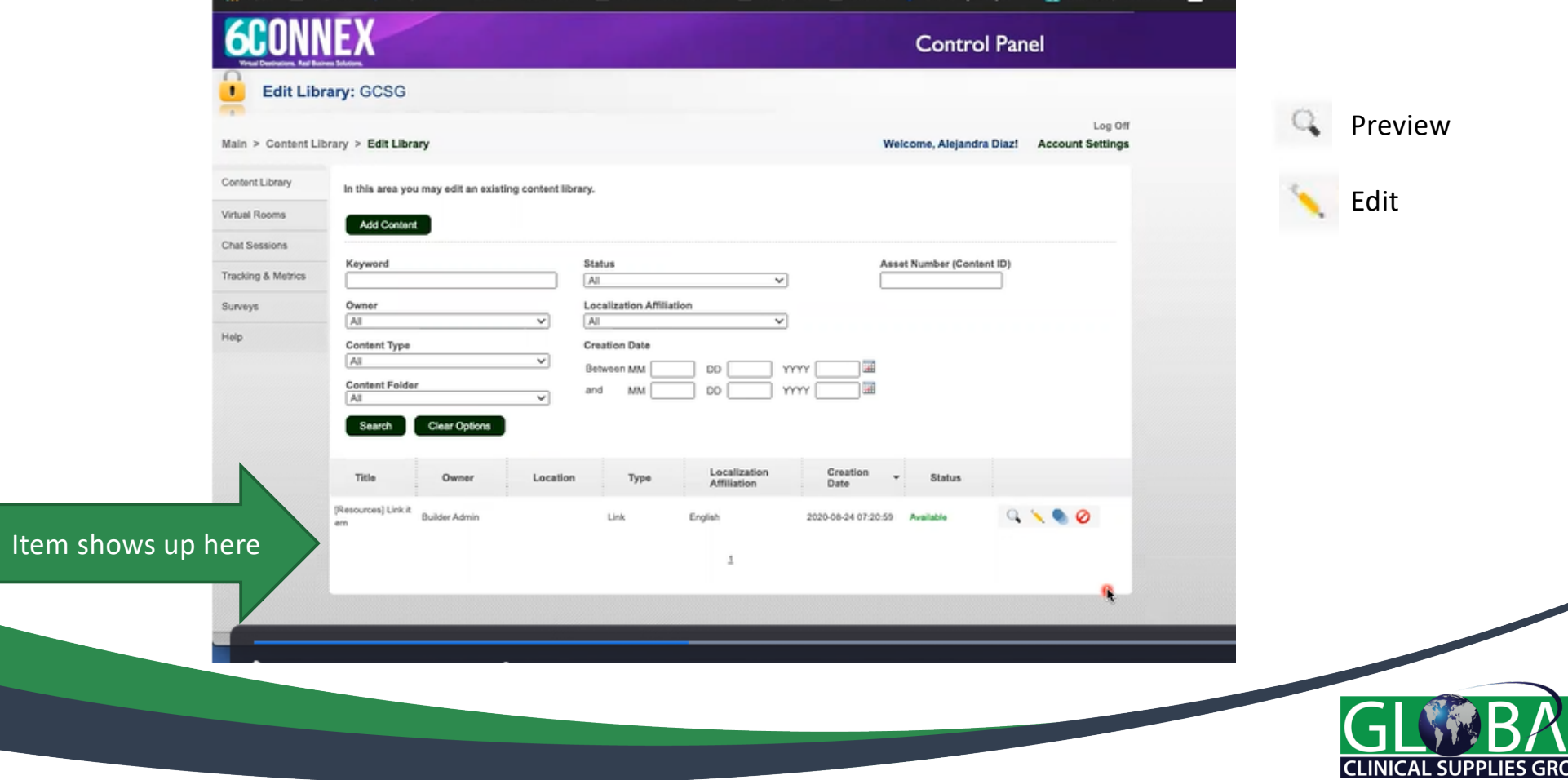

#### CONTENT TYPE – MOST COMMONLY USED

- **Download** 
	- Use for PDF files, graphics, brochures
- **Links:** 
	- **URLS**
- ¡ Video:
	- MP4 or embed codes (YouTube, live stream, etc)
- DO NOT USE
- **WEBINAR**
- DOORWAY
- MODERATED CHAT SESSION

For HTML instructions refer to Communique training video @ 11:40 mark

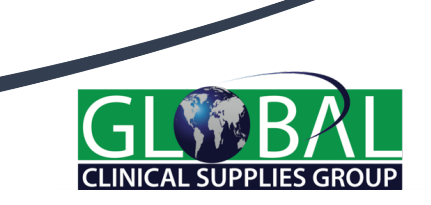

#### INSERT LINK

- $\blacksquare$  Select content type = link
- Next selection is based on the type of link you are using
	- iFrame must have https: / be a secure link
		- **Opens within Communiqué**
	- Normal http:
		- **Opens outside Communique**

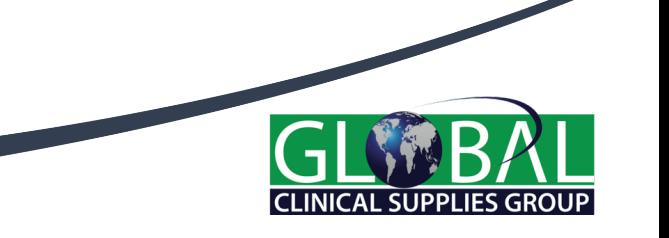

#### ADD CONTENT - VIDEO

- $\blacksquare$  Content Title internal to you free text
- Display Name external others see it
- **•** Description is optional
- Select English
- **E** Select your content folder
- Content type = video
- **Select media type** 
	- If you have a copy in mp4, select upload, find your file, upload
	- If you are going to use YouTube, Vimeo, etc. use embed code
		- **Embed code is not a link this is a code that has the word iFrame in it**
		- If you have an embed code, but aren't using one of the platforms listed, select YouTube
	- $\Box$  Logo/ Image
		- Thumbnail type image; Logo image should always be wide screen

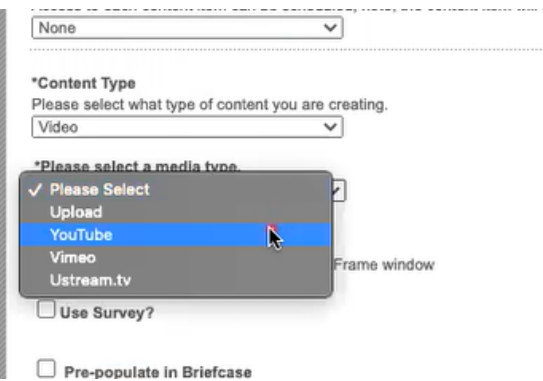

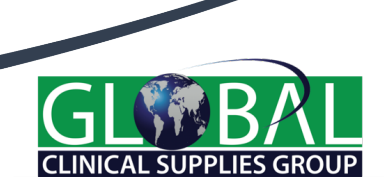

#### CONTENT LIBRARY: FAQ

- What happens if I accidentally put my content in the wrong folder? For example, if I work for 4G and put my content in the AX for Pharma folder.
	- Select edit content and place it into the correct folder
- Can I use "clone"?
	- $\blacksquare$  You can use clone for downloads only  $\blacksquare$  Do not use it for other types

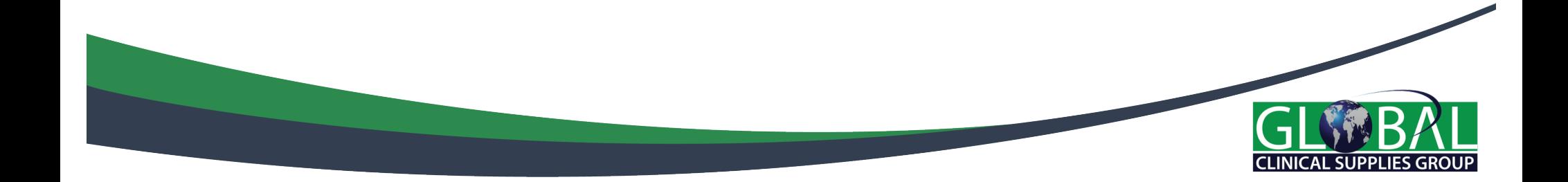

Select your booth background (you can select from Orlando, Tallinn or a generic view

2

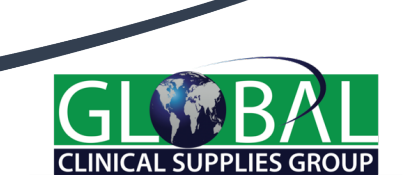

#### VIRTUAL ROOMS

**This is where you will truly begin to build your booth!** 

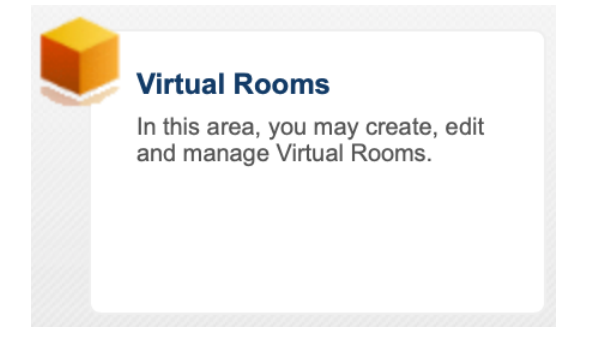

■ Select "Add Virtual Room" from top right and a new tab will open

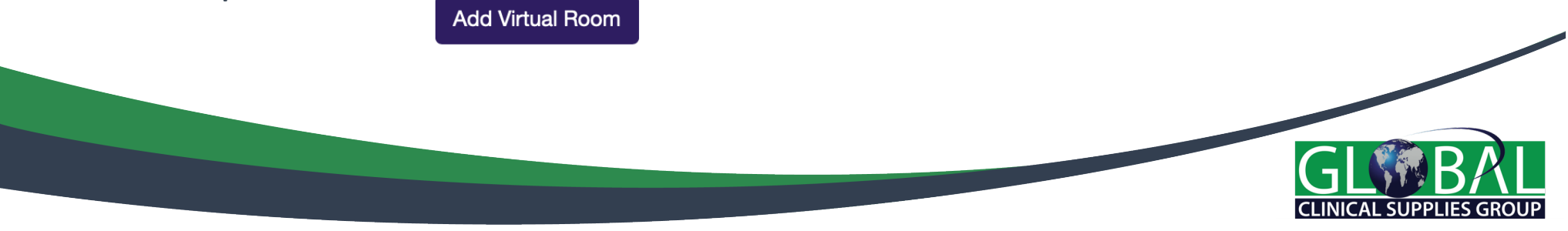

#### **Welcome to Virtual Builder**

Here you can easily setup each room or space in your virtual experience.

Virtual Builder allows you to:

- Choose new templates or edit existing templates
- Change background design
- Add images and graphics
- Assign click actions
- Assign content from content library

Once your room is setup, you can come back at any time to assign content or make adjustments.

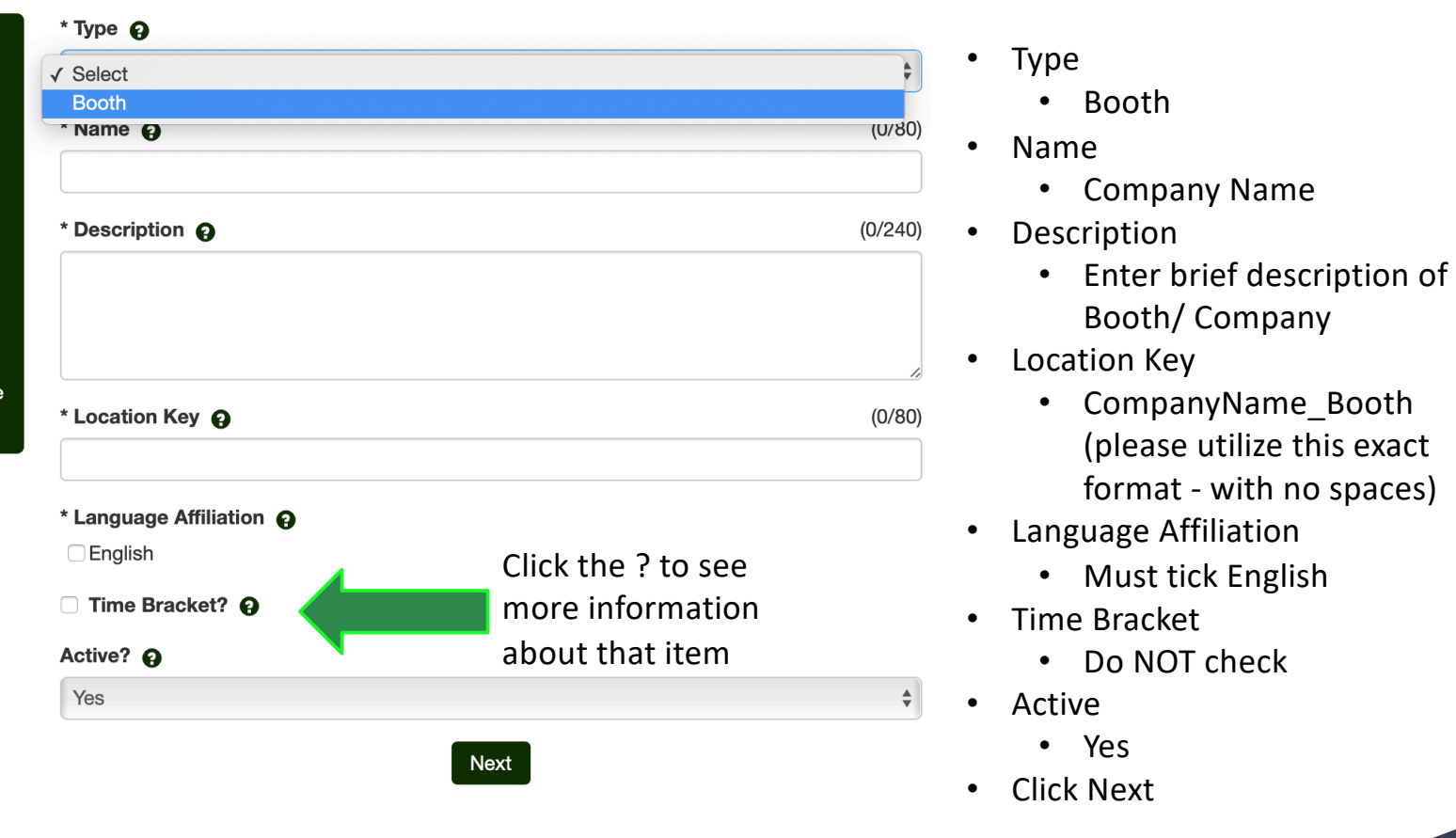

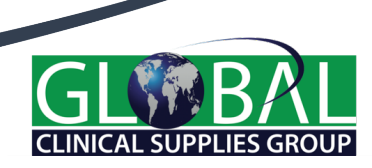

**NOT check** 

### SELECT YOUR BOOTH DESIGN

- You will have your choice of 1 template with 3 different backgrounds
	- **Standard**
	- Orlando
	- Tallinn
- **Select Create Booth**

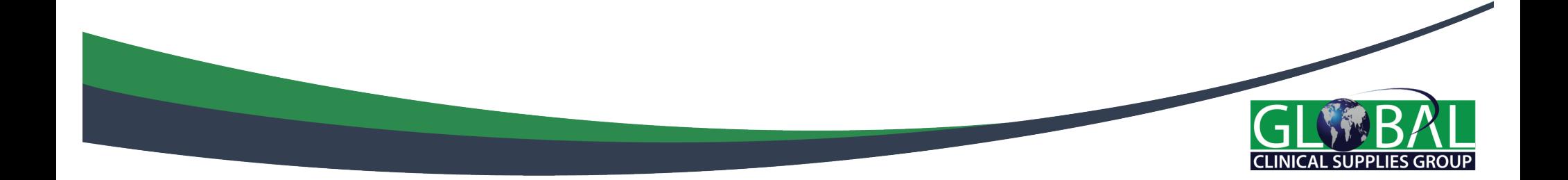

#### SELECT A TEMPLATE

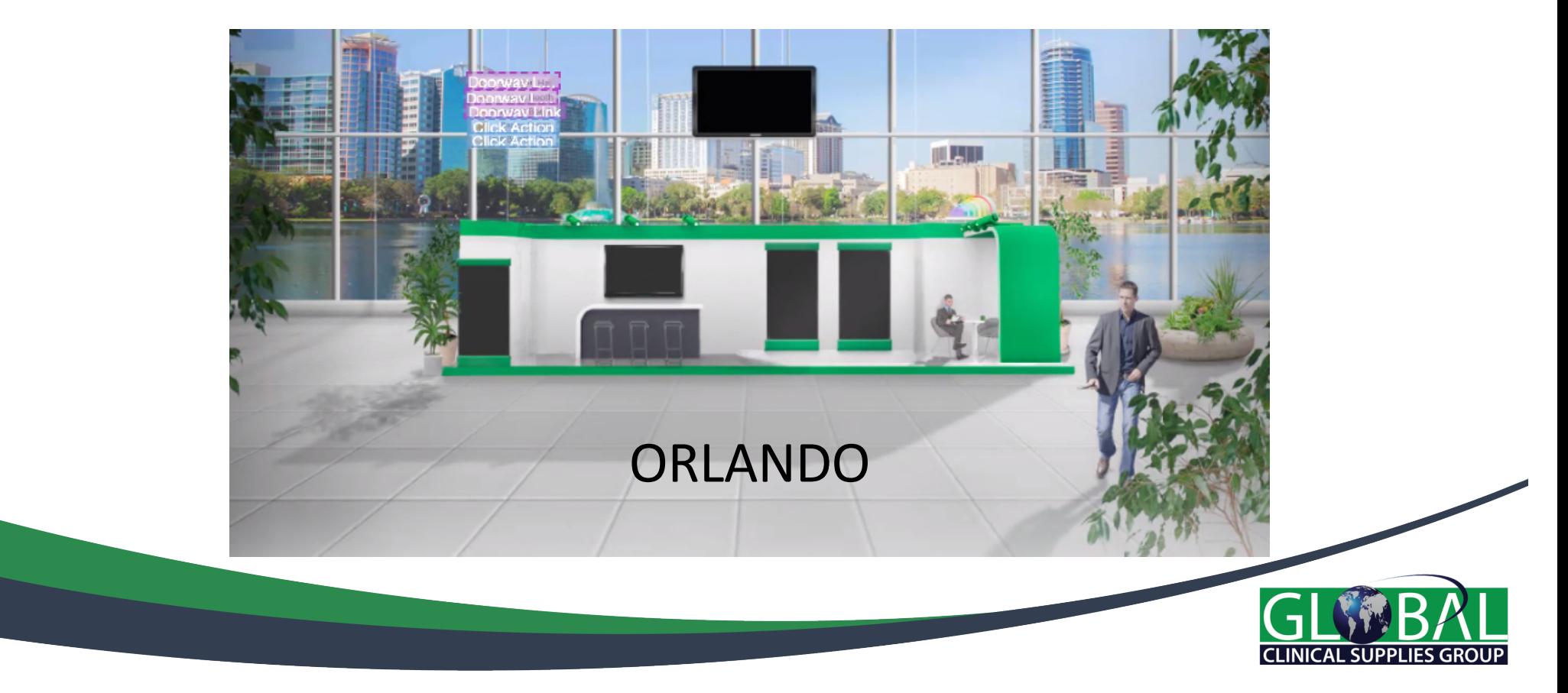

#### SELECT A TEMPLATE

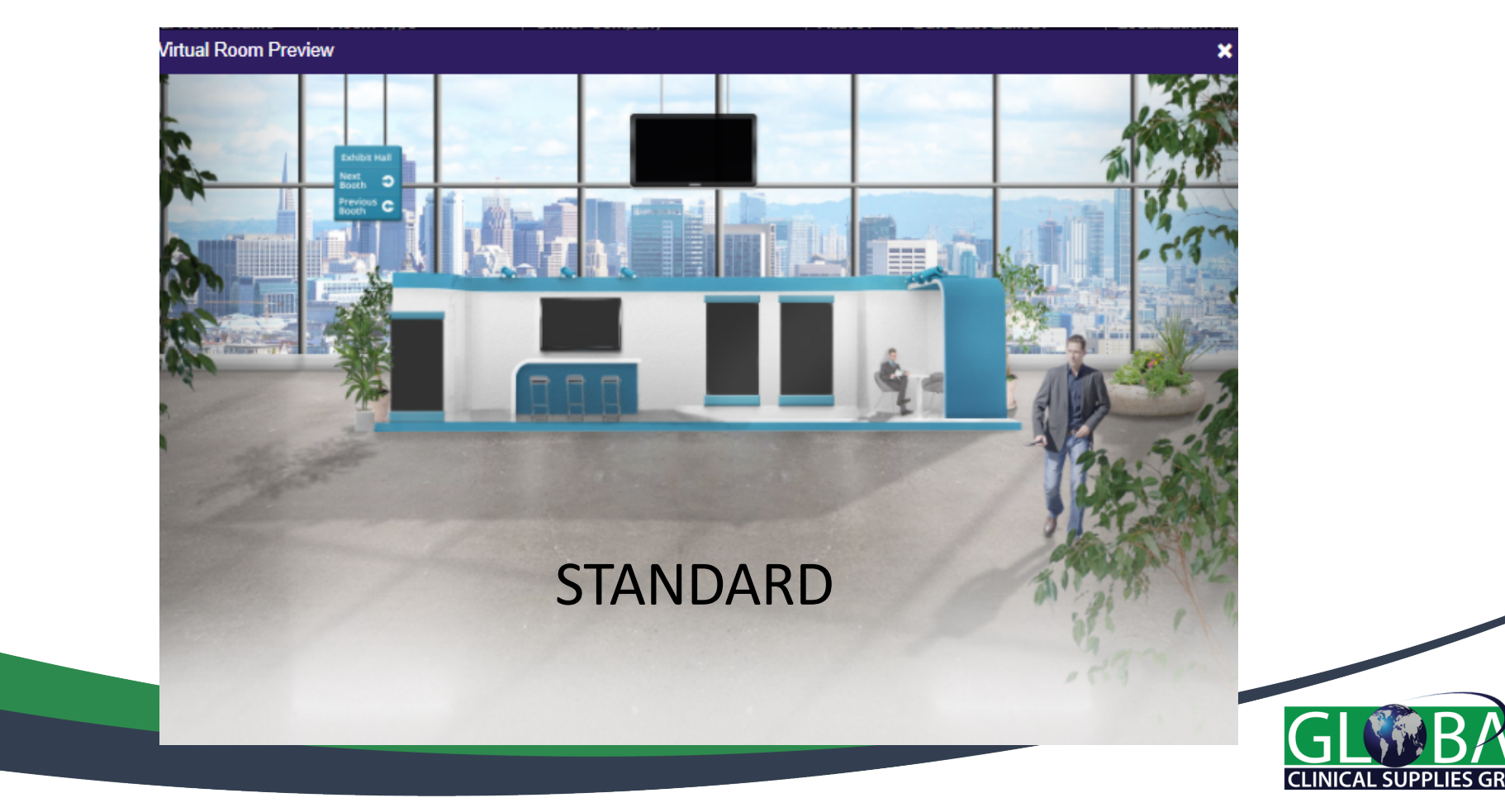

#### SELECT A TEMPLATE

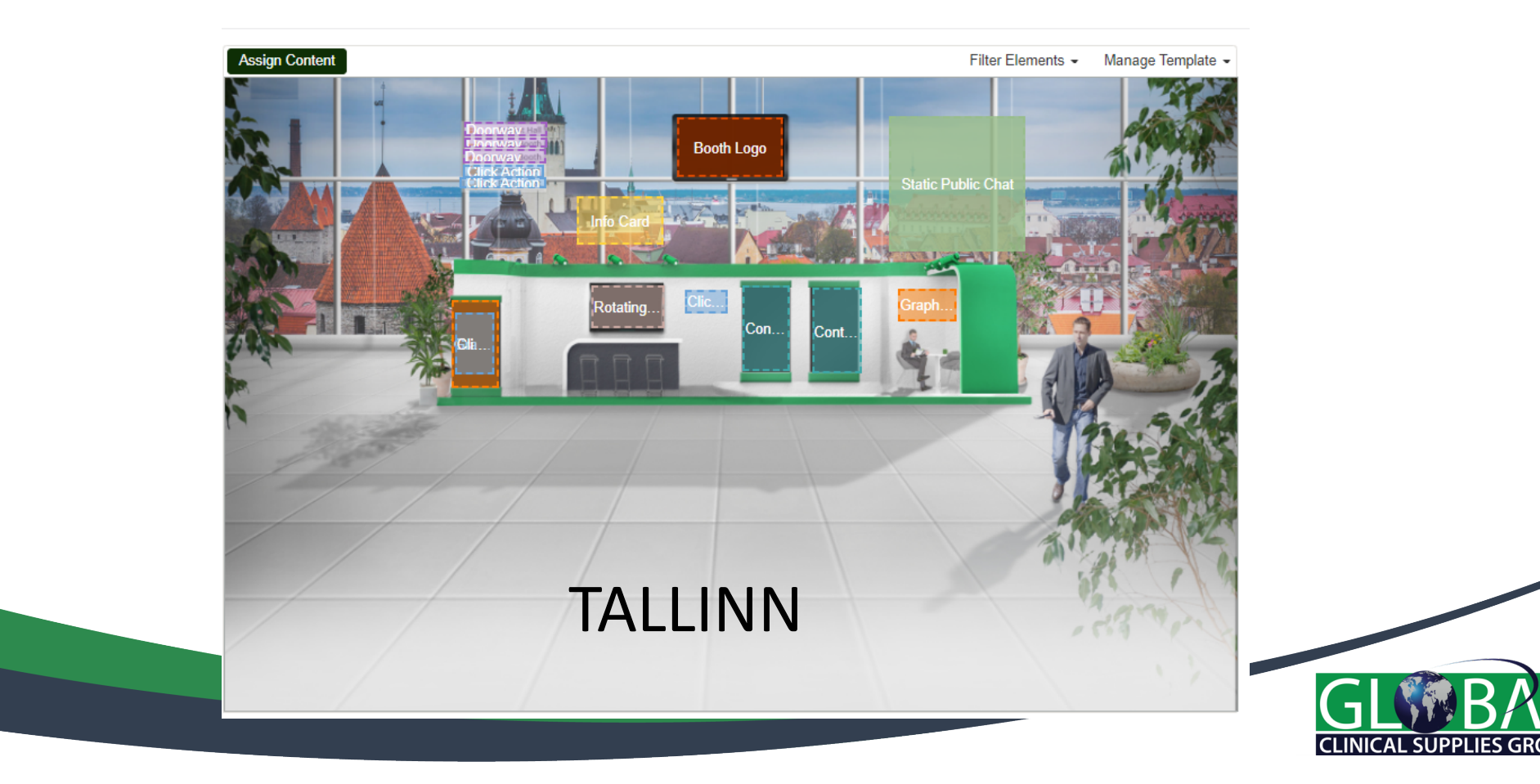

#### TEMPLATES – GOOD TO KNOW

- You will need to associate / add the information / content for any elements in your booth.
- For any click action tell it what to point to
- $\blacksquare$  All booths should have a chat in their booth
- DO NOT ENTER ANYTHING IN DOORWAY LINKS
- $\blacksquare$  If you change your mind and select a new template  $-$  it will delete everything that you've done in the first template so choose wisely!

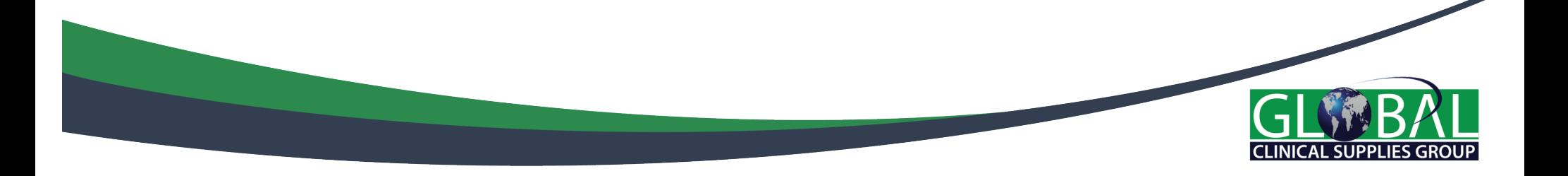

### MAKE IT YOURS

- **From the "Manage Template" dropdown in the upper right of the** Manage Template page, select "Edit Template" **Change Template**
- Elements you can use in your booth become visible
- Place clickable items only within the Safe Area (large grayed out area)

**Edit Template** 

- **SAVE OFTEN!** 
	- $\blacksquare$  SAVE\* = You have something that isn't saved
	- Save button should show as 'greyed out' if you have nothing to save

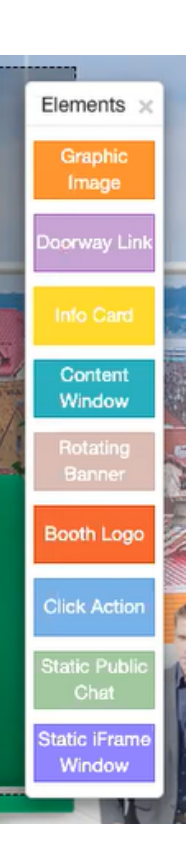

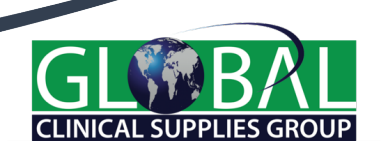

### ELEMENTS

- Drag, drop resize the elements you want to have in your booth
- Stay within the gray area/ Safe Area for any click actions
- **You can layer elements** 
	- $\blacksquare$  Graphic Picture of your offices
	- Click Action Bring you to your website to fill out a form

*Remember if you want to offer a prize in your booth – advertise it at your booth and have folks sign up either by using a Badge Swipe (click action) or by having a form in your system for them to complete*

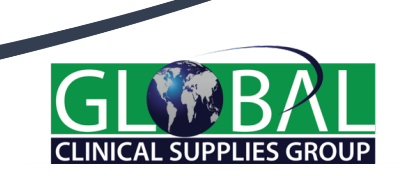

# ELEMENT TYPES

Description of the element type will tell you the size of the content that needs to be in that element type

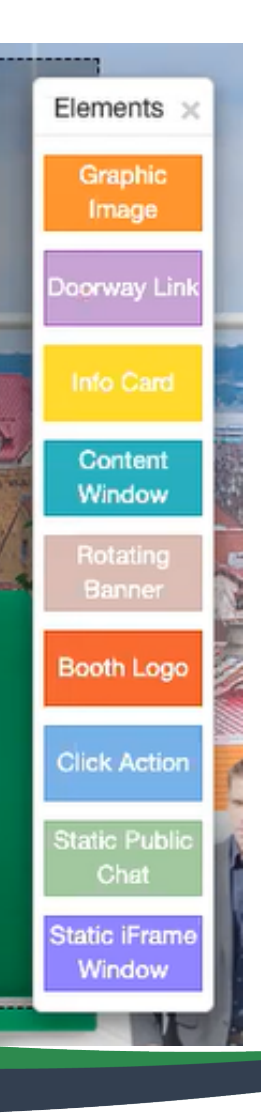

Check those descriptions to ensure the content you want to use in that element won't be cropped or blurry.

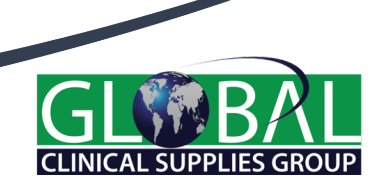

#### GRAPHIC IMAGE

- $\blacksquare$  These are literally graphic images  $-$  pictures
	- Do not need to be placed in Content Library, can be uploaded directly

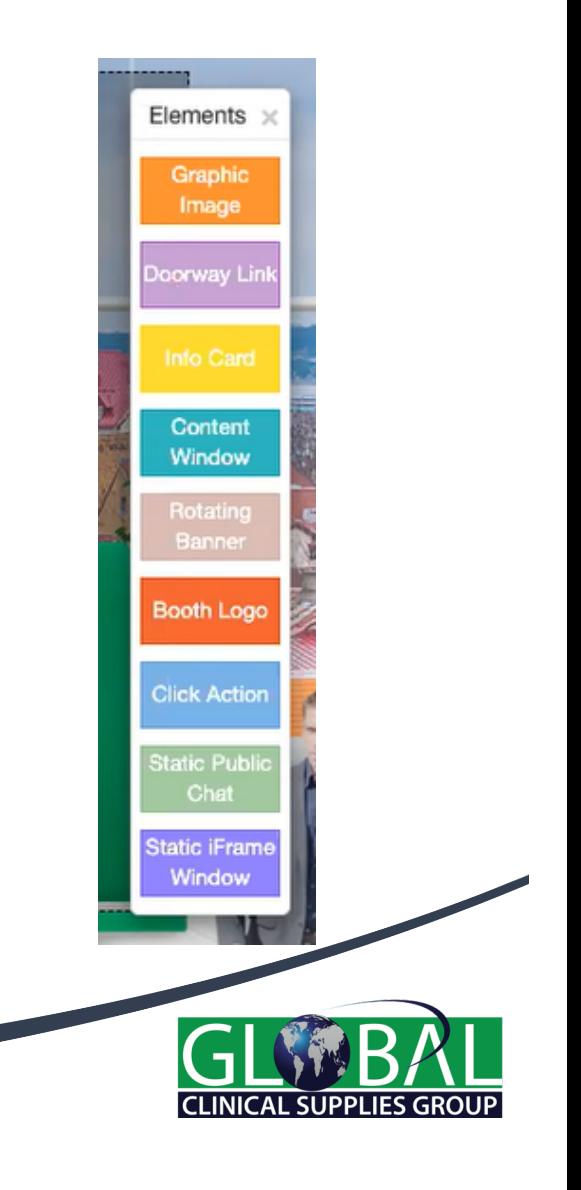

#### INFO CARD

- Info card shows information about the representative(s) that are in the booth
	- You can put a graphic on that same location
	- **How many reps are in the booth**
	- **Their contact information, etc**
- Don't need to do anything to assign content

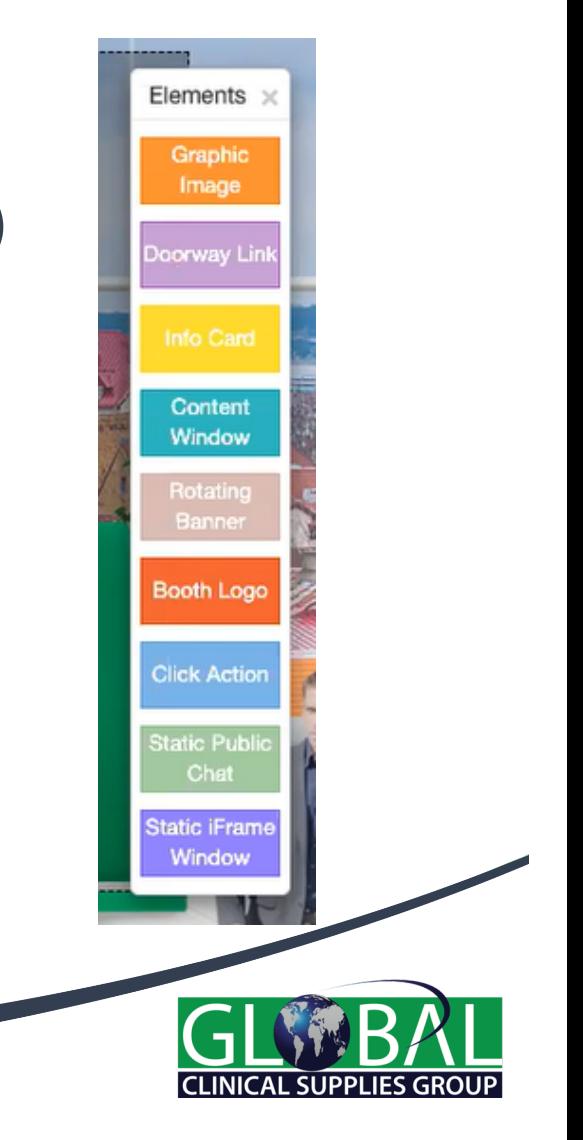

#### CONTENT WINDOW

- Content Window Name
- Category
- Content
	- Resources
	- **Find your folder**
	- Add selected content
	- Can select multiple boxes
	- **E** Reorder by clicking and dragging to another position

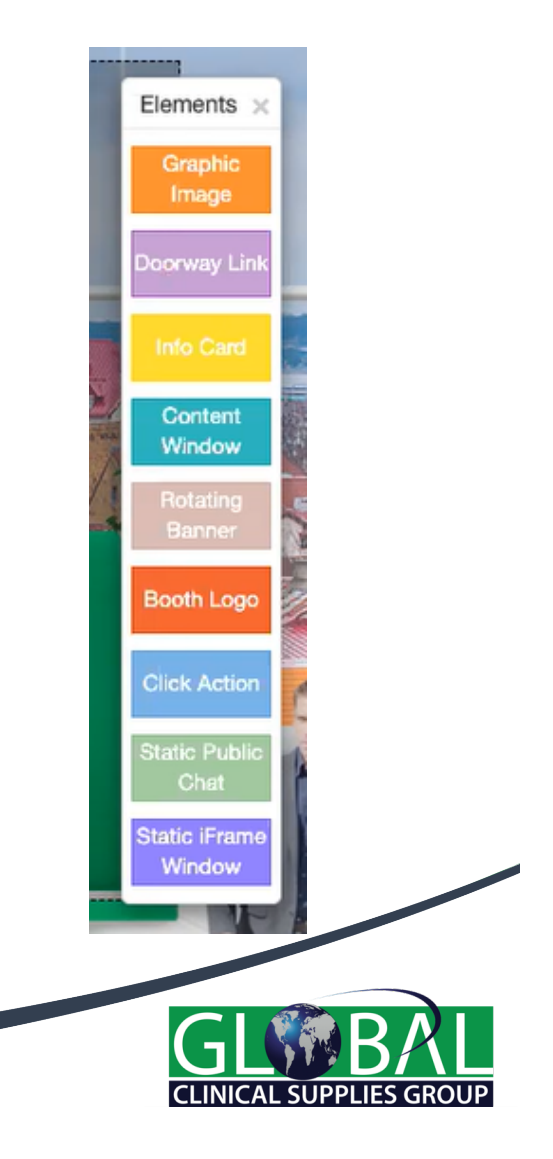

#### ROTATING BANNER

- Graphic
- Link to content
- Several images rotating every 3 to 5 seconds in one place
- $\blacksquare$  The image can link to a website, a survey, etc

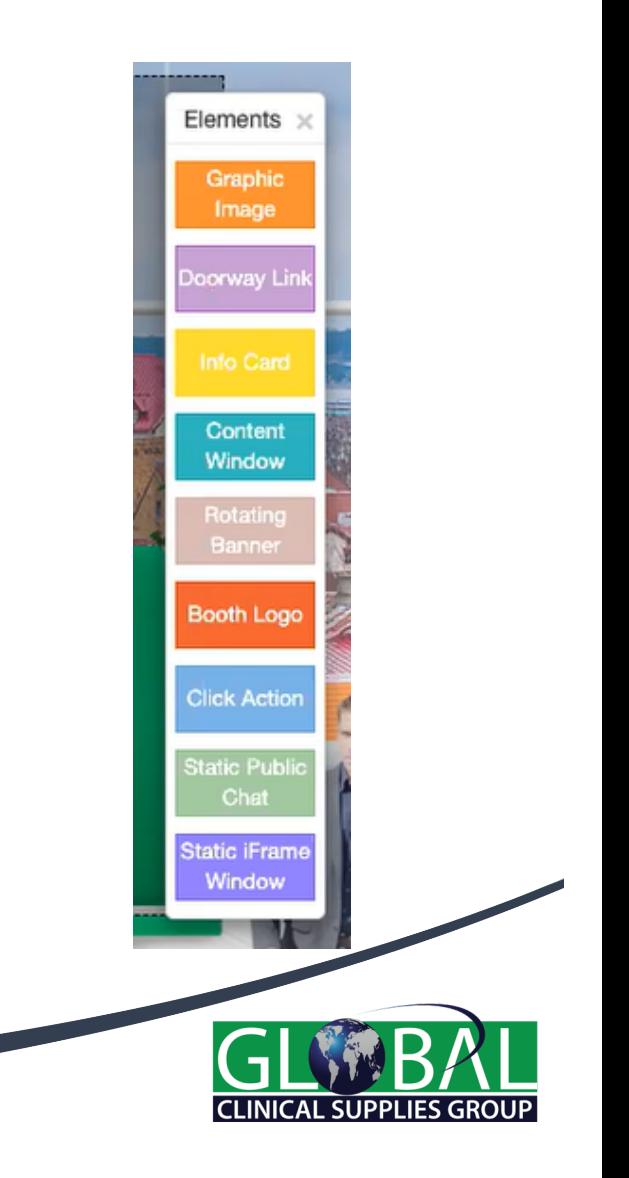

#### BOOTH LOGO

- Booth logo must be in top center screen
- **Use dimensions in the element to ensure your image** isn't cropped or blurry.
- Can add a Click Action to take them to your website

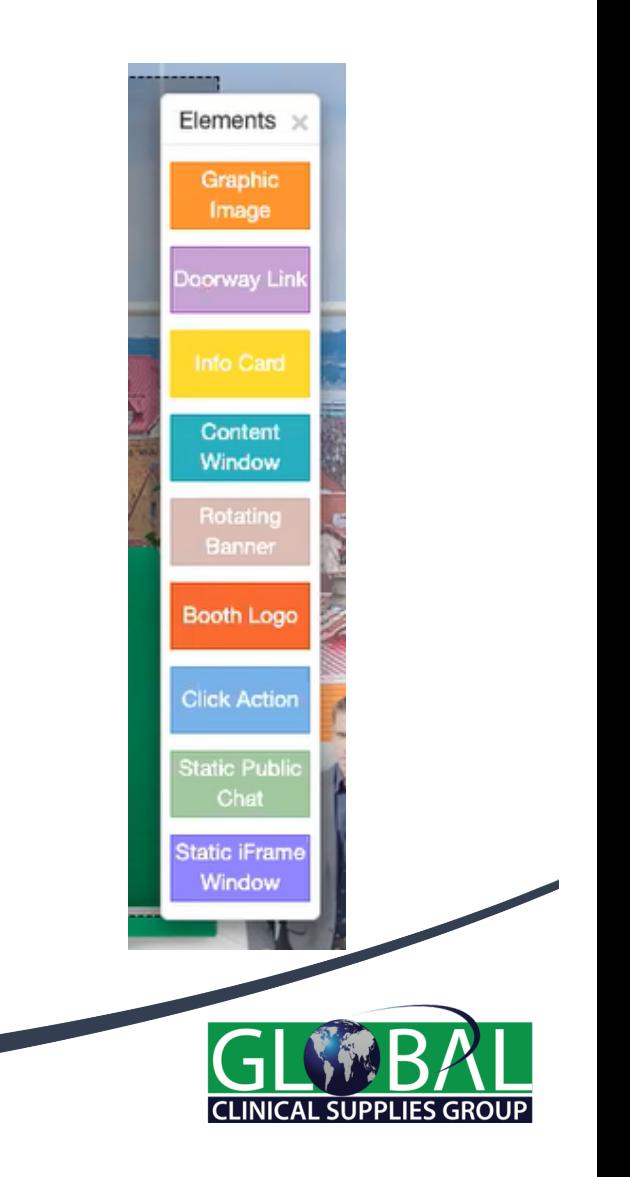

## CLICK ACTION

- Only a single item can be linked to a click action
- **Set up chat using click action** 
	- **Place the public chat in the click action**
- Set up Info Card with a click action
- Badge swipe is a click action

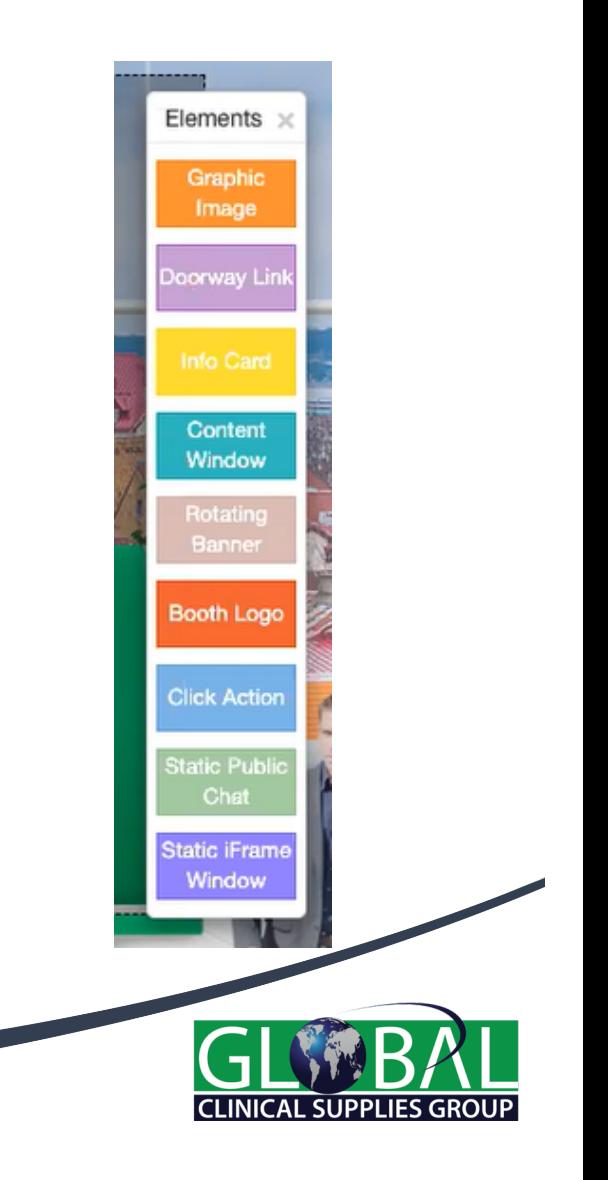

# DO NOT RECOMMEND USING

- **Doorway links**
- Static iFrame
- **Static Public Chat** 
	- **E** Instead use Click Action
	- Place the Public Chat in the click action

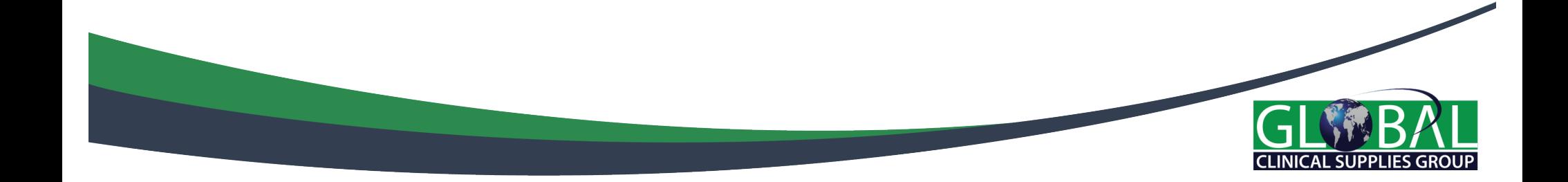

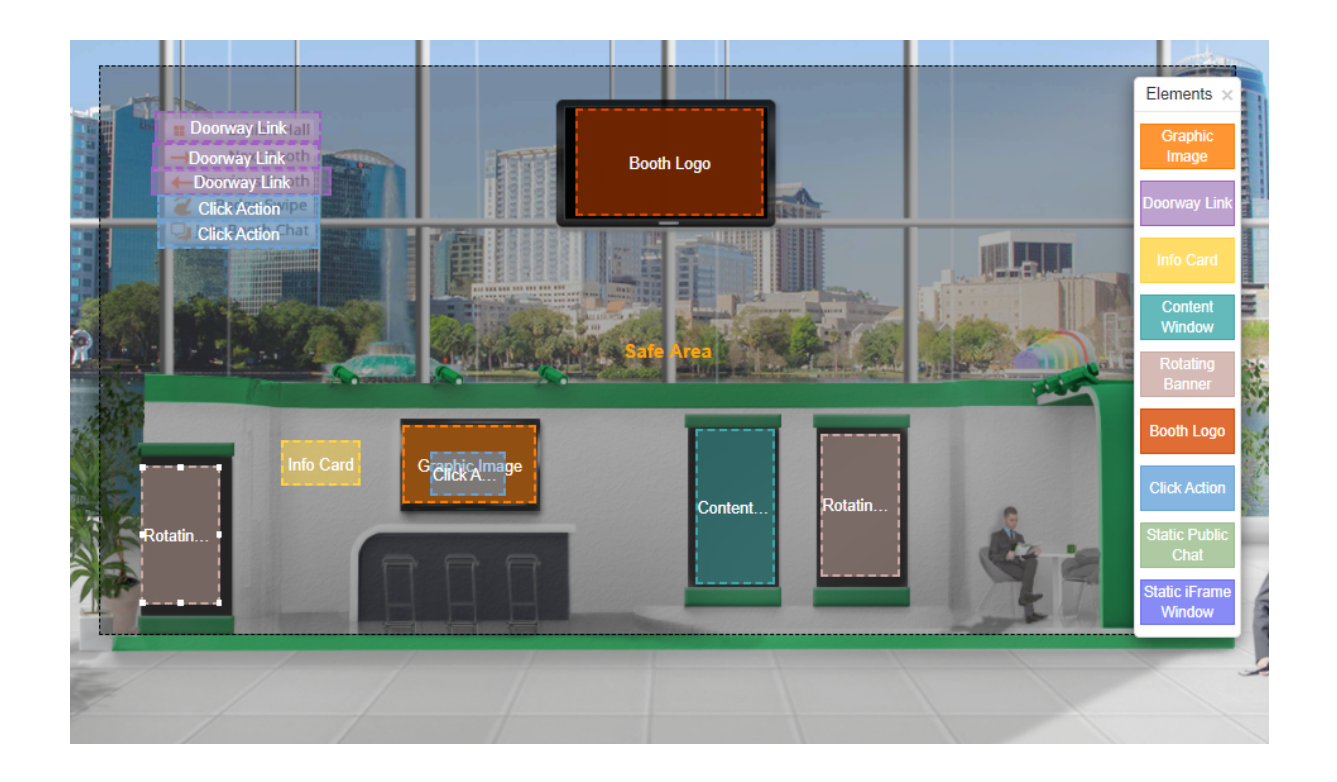

#### NOW YOU ARE READY TO LINK YOUR CONTENT

**CLINICAL SUPPLIES GROUP** 

#### MANAGE YOUR ROOM ELEMENTS/ ASSIGN CONTENT

#### **Manage Room Elements**

In this step you can manage all the elements in your Room template.

Assign graphics, content, logos, links Select a new template or manage the existing template.

Select "Filter Elements", then check the box for the specific element you want to manage.

for a detailed explanation of Rooms and definitions of each Element.

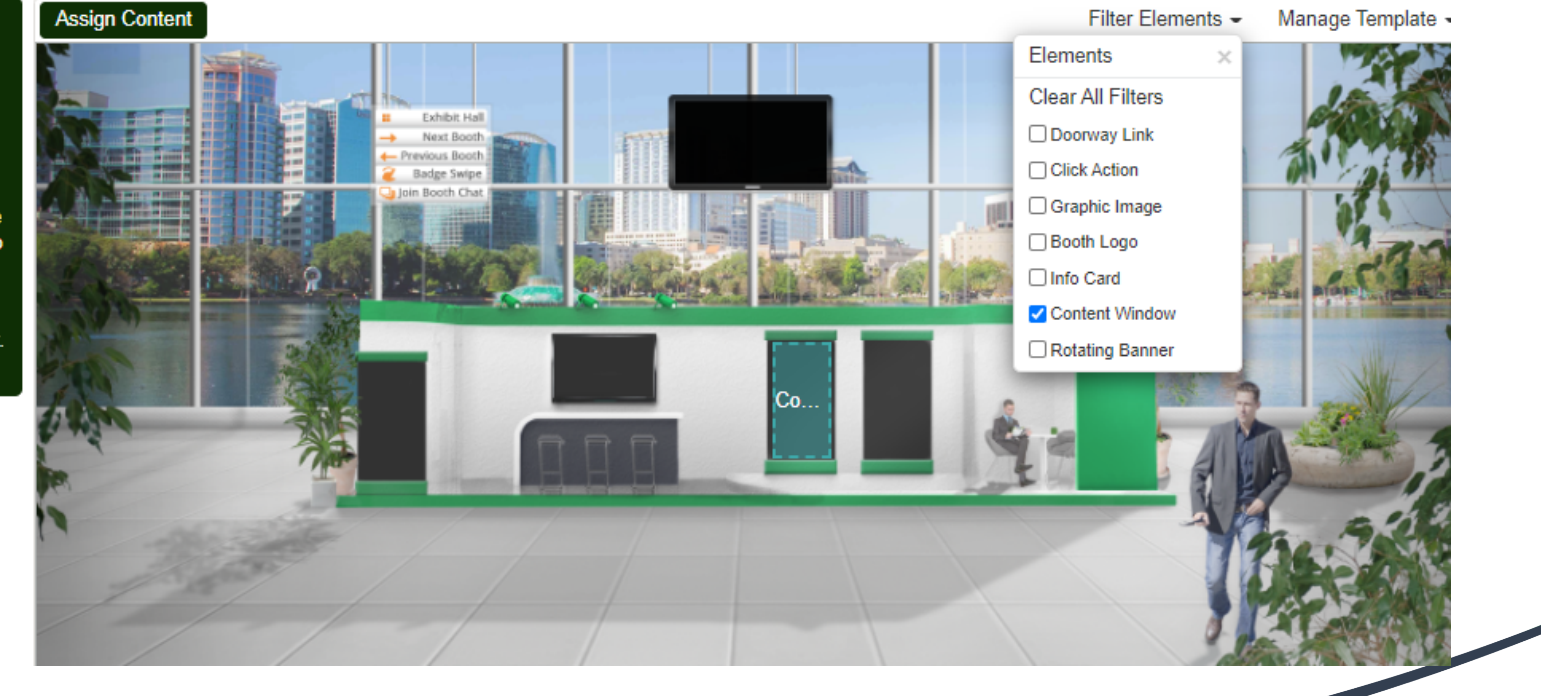

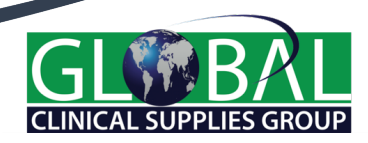

#### CONTENT WINDOW - DETAILS

# **3 Steps:**

- 1. Content Name
- 2. Category
- 3. Content

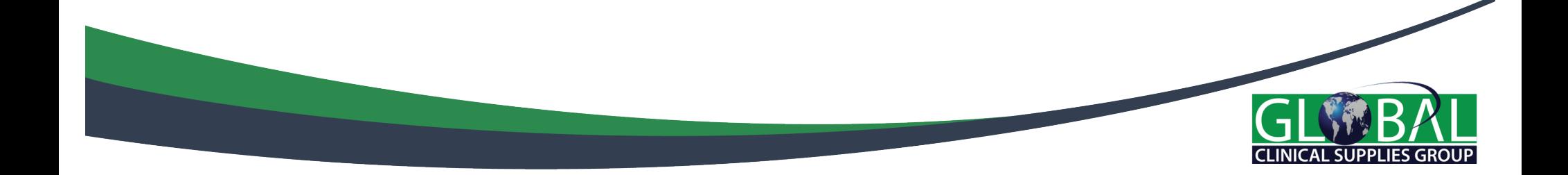

#### MANAGE CONTENT WINDOW

**Manage Content Window** • Enter Content Window Name **Content Window Name** (80 characters max including spaces) • This will be visible to Auto-Open Content Window @ attendees Auto-Open Content Item @ Add a Survey? @ • Select Add Category Assign Content @ • Type name of category or **Add Category Add Content** All Categories  $\checkmark$ **Created Date** Title Type Owner select from the dropdown**Add Category** Cancel OK \* Category Name **GCSG/ Pfizer** Cancel OK New folder **Global Clinical Supplies Group GCSG Education Team** 

### MANAGE CONTENT WINDOW

- Select Add Content to bring up a new window
- Select the appropriate Category from the dropdown menu
	- Content uploaded previously will be visible in this window
	- Select the content you want in your content window by checking the tick box(es)
	- Reorder by clicking and dragging to another position

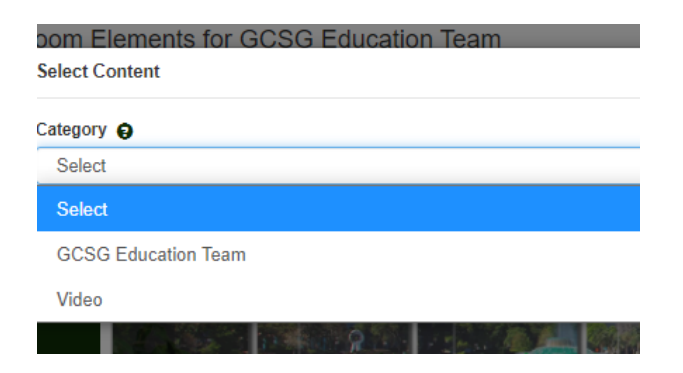

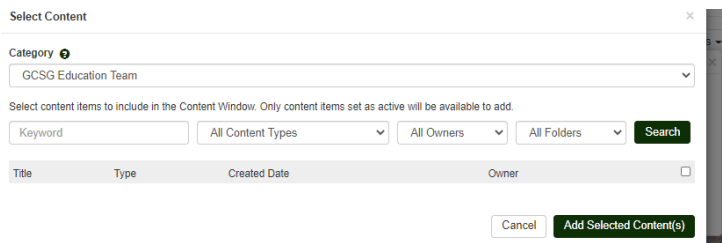

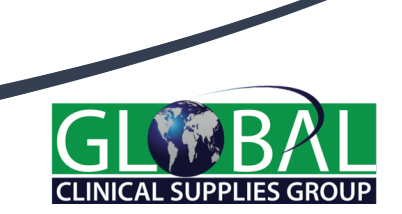

# MORE BOOTH FEATURES

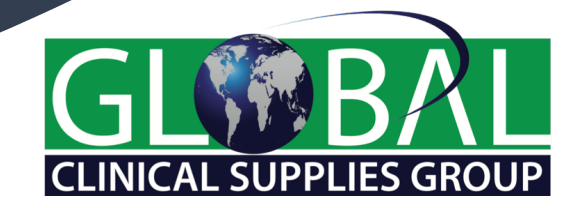

### BOOTH FEATURES

#### ¡ **Broadcast Messages**

- **Within your booth**
- Can send anything to drive folks in your booth to click somewhere or check something out

#### ¡ **Doorbell**

- **If you enable the doorbell it WILL ring EVERYTIME someone comes in** 
	- 15 people enter at once doorbell will play 15 times and not stop until it rings 15 times

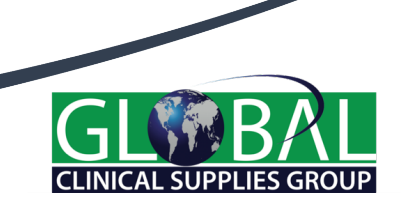

#### BOOTH FEATURES

#### ¡ **Notify offline:**

- Notifies you if someone stopped by your booth while you were logged out of the platform
- **Get one email for every person that enters your booth**

#### ¡ **Intro Video:**

- **Plays the first time someone enters your booth** 
	- ONLY plays automatically the first time
	- Have to select the replay button to watch it again

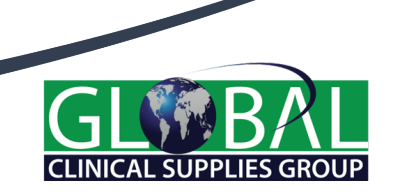

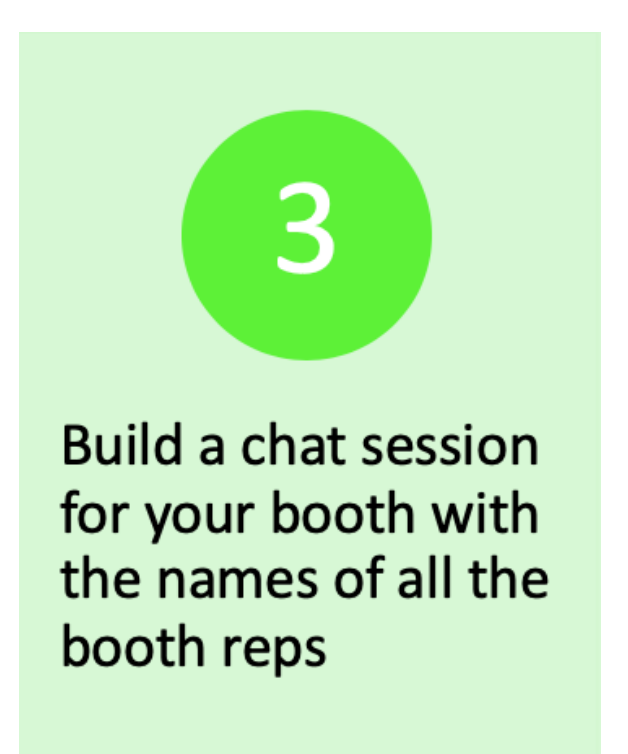

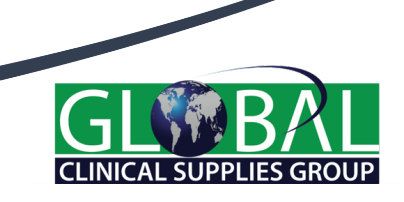

#### CREATE A PUBLIC CHAT TO LOAD INTO A CLICK ACTION

- Manage
- Public Chat
- $\blacksquare$  Name it
- Can change font size, etc
- Go back to the elements and add your public chat

Click on Conference Training to refine the search of training specific to this conference.

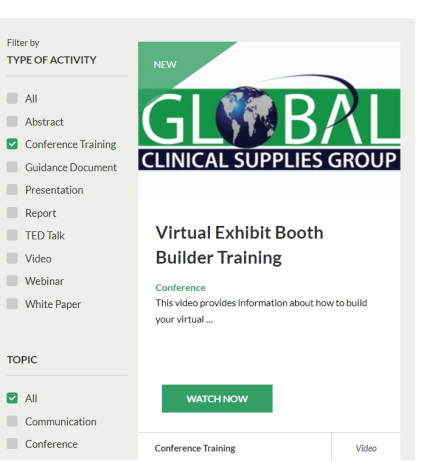

More info on building chats

More info on building chisite!

pre II. soon to com/education<br>ming soon to com/education<br>[https://mygcsg.com/educati](https://mygcsg.com/educational-resources/available-courses-and-resources/)on

onal-resources/available-<br>cps://mygcsg.com/available-<br>onal-resources/available-

s://mygospes/avances/<br>hal-resources/avances/<br>courses-and-resources/

#### ADD REPRESENTATIVE

- Use e-mails to add all booth representatives
- Separate by comma (NO SPACES)

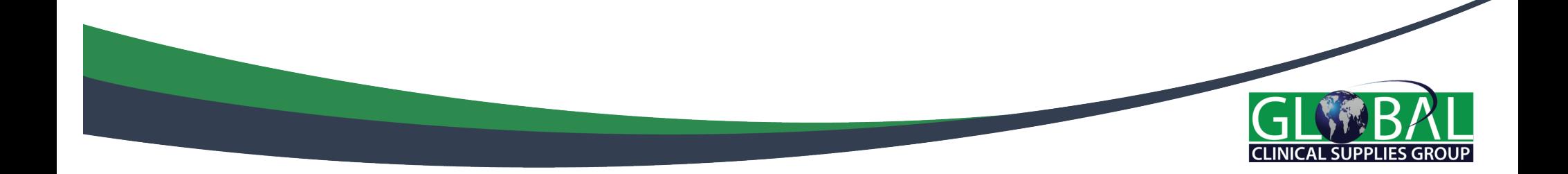

# ADMIRE YOUR WORK!

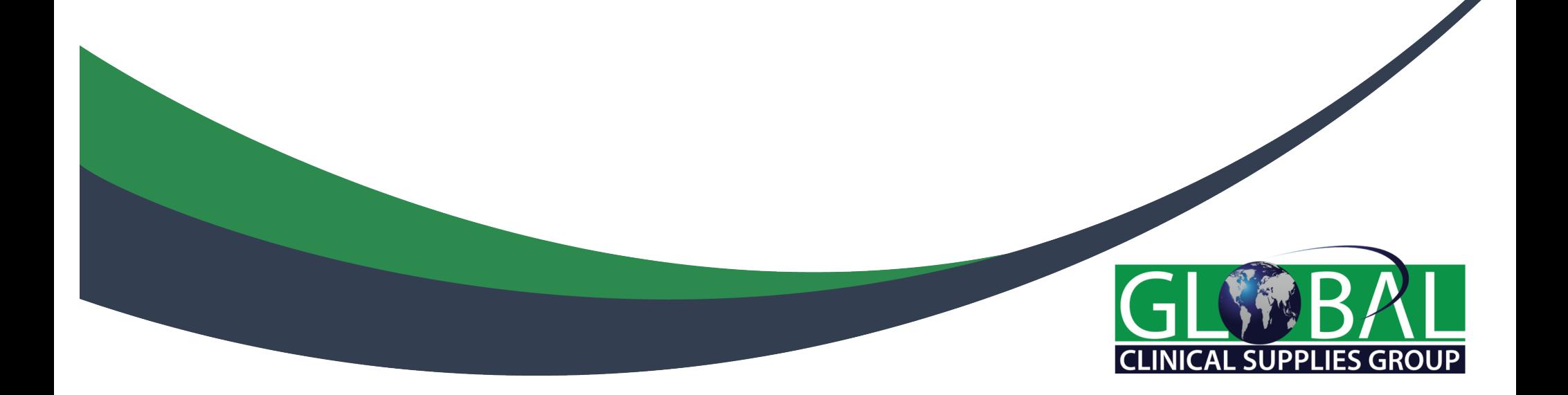

#### HOW DO I VIEW MY BOOTH

- GCSG will provide a preview link via email on 14-Sep
- Use that link to log into the platform and see what the booth looks like on the front end
	- You must do any changes to your booth before 5pm ET on 15-Sep when the booths will lock down
	- Any changes made after this time will NOT appear in the final product.

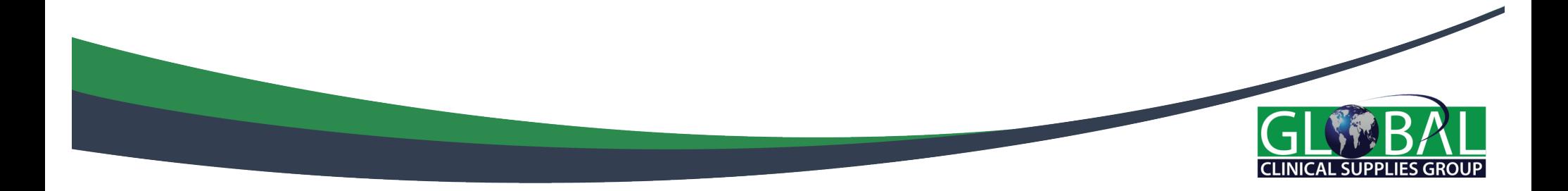

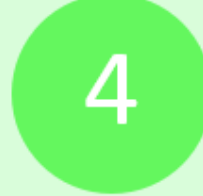

Review the tracking and metrics page for your booth

#### REPORTING

#### ATTEND TRAINING GIVEN BY COMMUNIQUE ON 10-SEP-2020 @

Join Zoom Meeting [https://us02web.zoom.us/j/818287334](https://urldefense.proofpoint.com/v2/url?u=https-3A__www.google.com_url-3Fq-3Dhttps-253A-252F-252Fus02web.zoom.us-252Fj-252F81828733495-26sa-3DD-26ust-3D1598889787256000-26usg-3DAOvVaw3i3ecePa9Eg0oUd-5FS9XrFa&d=DwMFaQ&c=UE1eNsedaKncO0Yl_u8bfw&r=_J6d6ABP9sqmzTQZ01cQwNlxUFSW1NmmUqcSgOeusZo&m=O97wFTdYoZv3MUWBa0IZlci7z-9WOt5KRL_lfCfA370&s=ufZIZtRTooW_Xil43Y5RazSzTiDz2-LWcQ5TQHqBzUg&e=)95

¡ Meeting ID: 818 2873 3495

Dial by your location +1 929 205 6099 US (New York) +1 253 215 8782 US (Tacoma) +1 301 715 8592 US (Germantown) +1 312 626 6799 US (Chicago) +1 346 248 7799 US (Houston) +1 669 900 6833 US (San Jose) Meeting ID: 818 2873 3495 Find your local numb[er: https://us02web.zoom.us/u/kbwqloQ7](https://urldefense.proofpoint.com/v2/url?u=https-3A__www.google.com_url-3Fq-3Dhttps-253A-252F-252Fus02web.zoom.us-252Fu-252FkbwqloQ7Hr-26sa-3DD-26ust-3D1598889787256000-26usg-3DAOvVaw1LoTj8Lof97UimQF9e0PlV&d=DwMFaQ&c=UE1eNsedaKncO0Yl_u8bfw&r=_J6d6ABP9sqmzTQZ01cQwNlxUFSW1NmmUqcSgOeusZo&m=O97wFTdYoZv3MUWBa0IZlci7z-9WOt5KRL_lfCfA370&s=YGc-GvjYNCgXA4D2HLedzok7hg5fQakhOkIF26vKk-M&e=)Hr